## **Innan matchen**

Surfa till [https://taso.finnhandball.net](https://taso.finnhandball.net/) och skriv in lagkod i fältet ("Joukkue / seura kirjautuminen"). Välj match frän listan och tryck sedan på 'Live Score'.

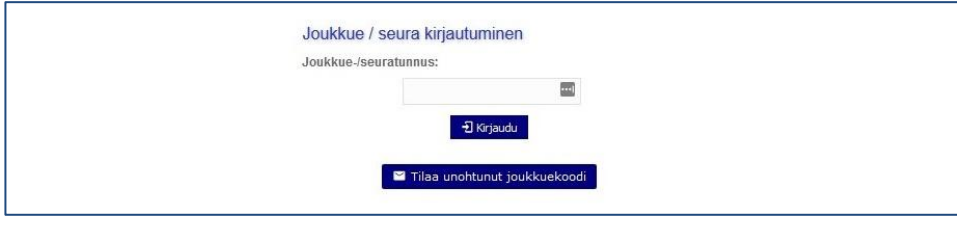

Välj "Muokkaa pöytakirjaa" knappen för att öppna lagindelningen för att anpassa lagets indelning. Se till att båda lagen har max 16 spelare och minst ett lagledare (JA). Se "Anpassning av laguppställning" på nästa sida för mer information.

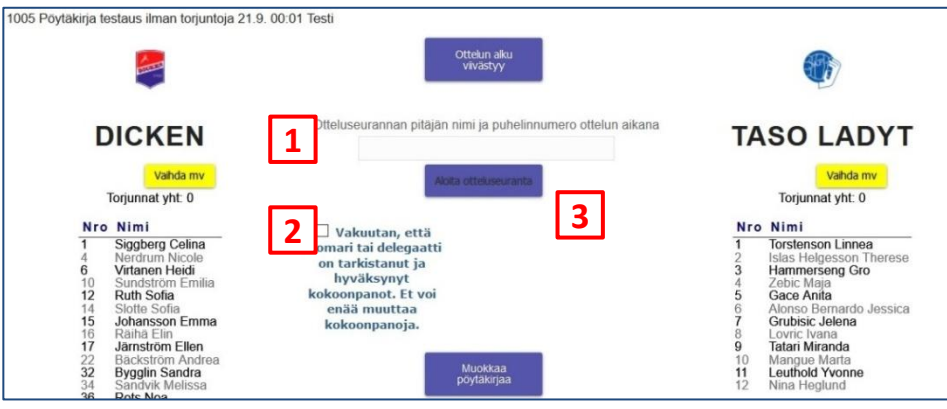

#### **För att starta Live Score:**

- 1. Skriv in ditt namn och telefonnummer i textfältet
- 2. Be domarna att kontrollera matchdetaljerna och bekräfta genom att kryssa i rutan. **Det har låsa spelindelningen.**
- 3. Nu aktiveras matchprotokollet ("Aloita otteluseuranta") och du kan starta Live Score genom att trycka på den.

# **Efter matchen**

- 1. Tryck på "Päätä otteluseuranta" för att avsluta Live Score. Om det finns ändringar som inte hunnit sparas så får du en varning. Vänta några sekunder och försök sedan igen.
- 2. En popup be dej bekräfta att matchen är över och att matchprogrammet är redo för kontroll.
- 3. Be domaren kontrollera resultatet
- 4. Skicka in matchprogrammet genom att välja 'Tarkistettu' och bekräfta att domaren har godkänt resultatet ("Tarkkailija / Erotuomari hyväksynyt"), skrolla ner och välj "Tallenna" för att färdigställa.

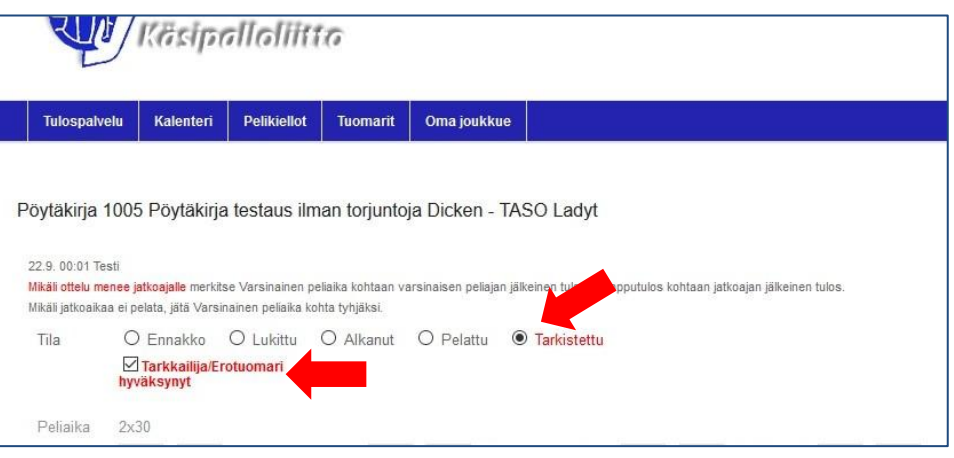

- 5. En popup be dig bekräfta att domaren har gett dig tillstånd att avsluta matchen.
- 6. Matchens resultatet finns nu tillgängligt på tulospalvelut

**Live Score (Junior) Quick Guide SV** v1.1 / 28.09.2020 Missat 7m kast tillagt Lagledare är listade på lagindelning

# **Anpassning av laguppställning**

#### **Laguppställningen kan bara anpassas innan matchen är påbörjad.**

Lagen är ansvariga för att se till att lagledning och spelare finns inskrivna innan matchen börjar. Första Live Score skärmen visar en översikt av spelare och lagledning (JA…JD). Om fler än 16 spelare är inskrivna samt om lagledning saknas måste protokollet anpassas:

- 1. Välj "Muokkaa pöytakirjaa" på första skärmen.
- 2. En ny skärm öppnas som visar båda lagen.
- 3. Välj de spelare som spelar i kolumnen KP. Totala antalet spelare visas direkt under KP. Lagen får ha max 16 spelare per match.
- 4. Välj lagledning i JA…JD fälten. Registrerade tränare går att välja. Om ingen finns registrerad väljer du 'Muu' och fyller i namnen manuellt.

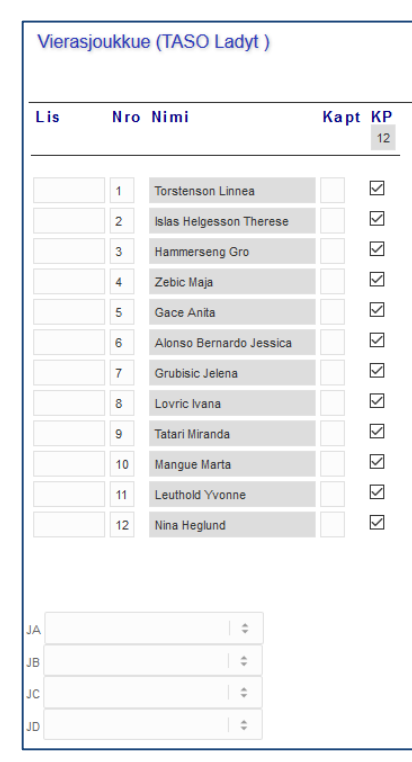

Om en spelare som deltar inte kan registrerats i matchprotokollet måste tränaren diskuterar med domare. **Ansvaret för en korrekt lagsammanställning innehas alltid av respektive lagledning.**

### **Matchregistreringsskärmen**

När nedan skärm kommer fram kan matchen startas. **Observera att båda målvakterna måste markeras ("Vaihda mv") innan det går att starta klockan.**

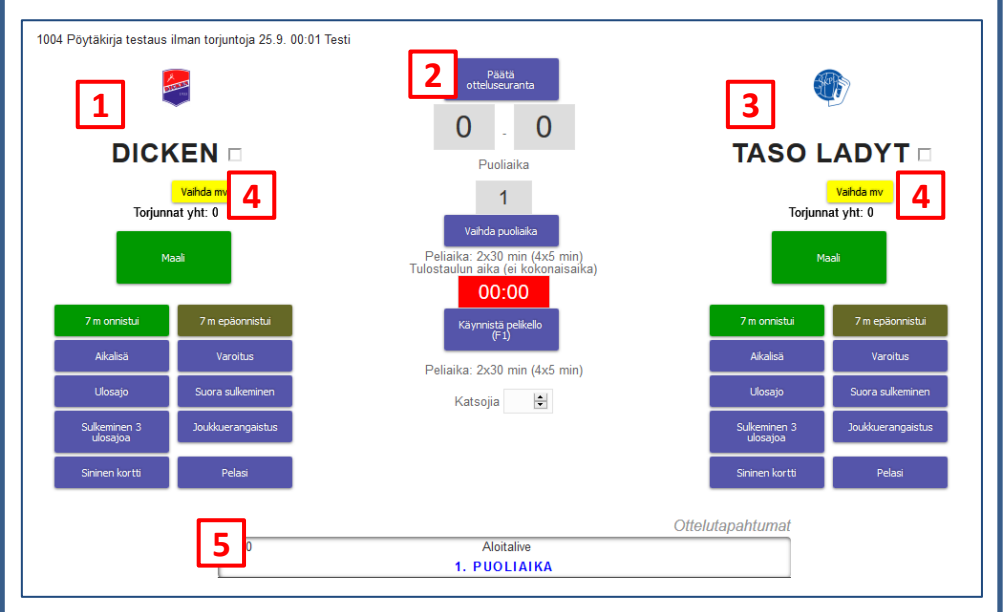

- 1. Hemmalaget
- 2. Tid / klocka
- 3. Bortalaget
- 4. Knapp för att byta målvakter
- 5. Händelse log. **Fel kan rättas här.**

# **Tidsregistrering**

På mittersta delen av skärmen finns fyra knappar som hör ihop med tidsregistrering samt ett fält för att registrera åskådare (Katsojia, måste fullas i innan matchregistreringen kan slutföras).

- 1. Slutför matchregistrering (efter matchen)
- 2. Byt period Används vid slutet av första halvlek samt vid övertid och vid behov för 7m shootout.
- 3. Klocka (**grön** när den är igpng, **röd** när pausad / avslutad) För att anpassa återstående tid trycker man på klockan och använder sedan pilarna vid varje siffra)
- 4. Starta / stoppa klockan (F1 key) Att trycka på klockan startar och stanner den ej

Knapparna för utvisningar, röda kort, lag straffar samt time outs stannar klockan när någon av dessa valts. Klockan måste dock startas manuellt igen innan spelåterfattningen, även om dessa knappar valts av misstag och de häver valen. Blåa kort stannar inte klockan eftersom de ges efter andra straff.

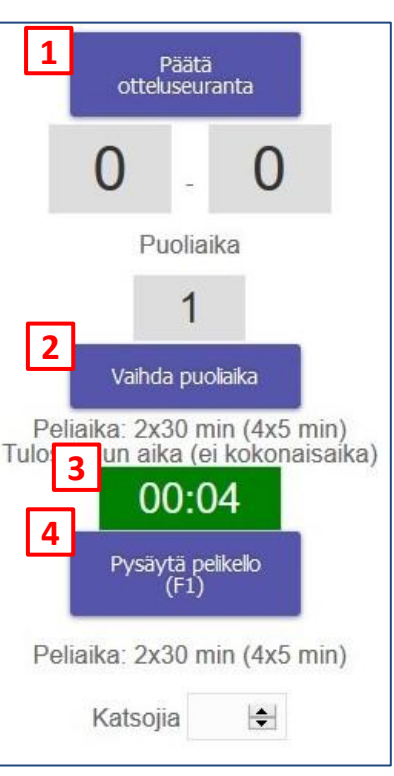

# **Rättning av fel**

Fel kan rättas genom att klicka på händelsen i händelse loggen längst ner på skärmen.

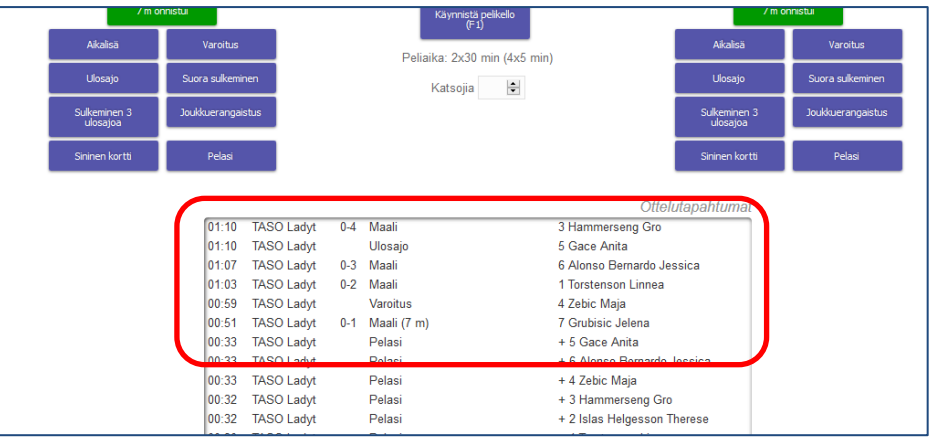

Bara **tid**, **person** och **förklaring /specificering** ("Selite", t.ex "7 m" vid mål) kan anpassas – om övrigt behöver korrigeras måste händelsen tas bort ("Poista") och föras upp på nytt.

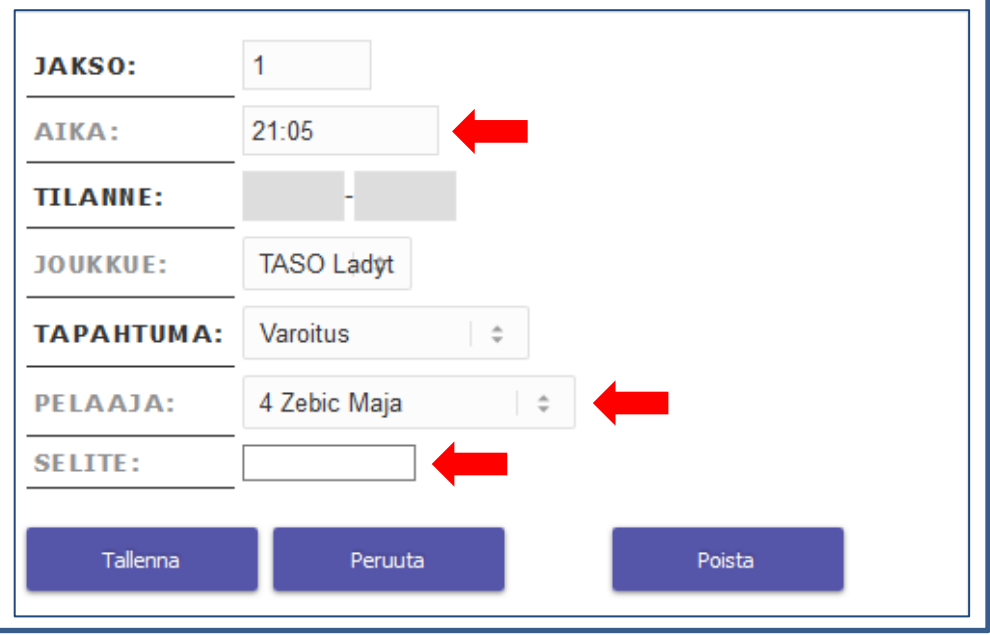

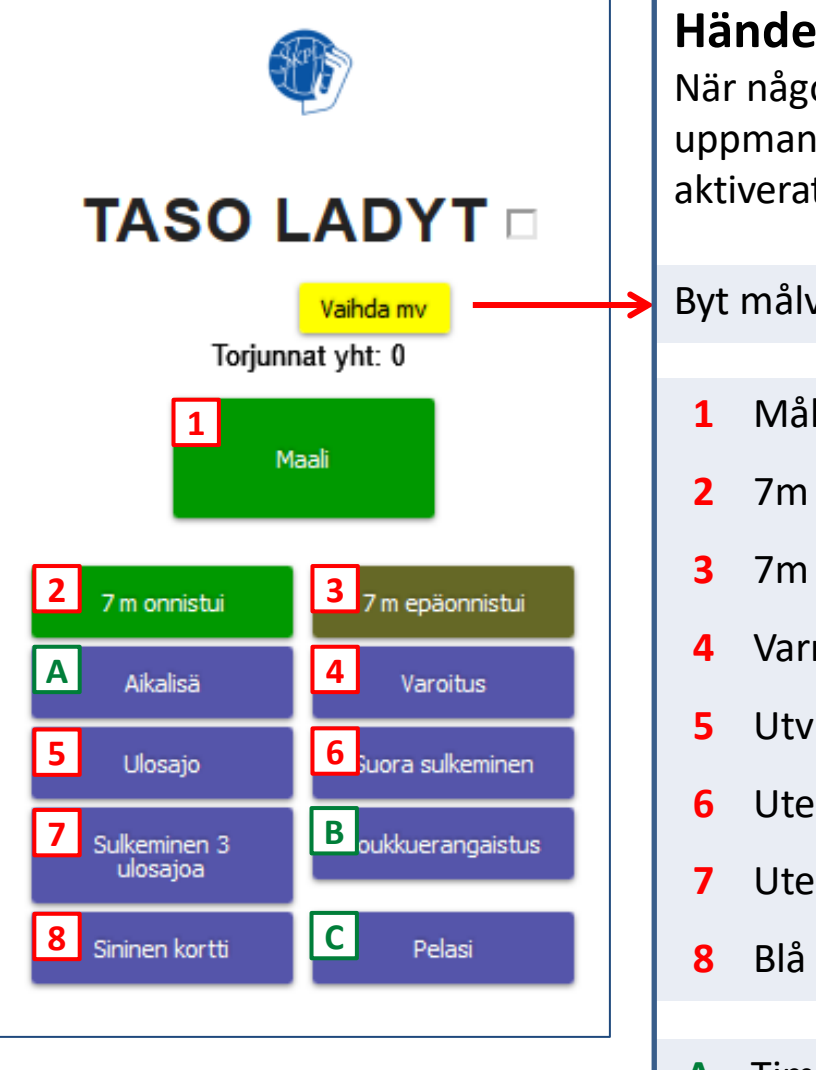

### **Händelser**

När någon av dessa händelse sker, välj respektive knapp. Vid behov uppmanas du att välja spelare. Spelare som visas med röd text har inte aktiverats som "deltagare" men **kan väljas** för t.ex. mål.

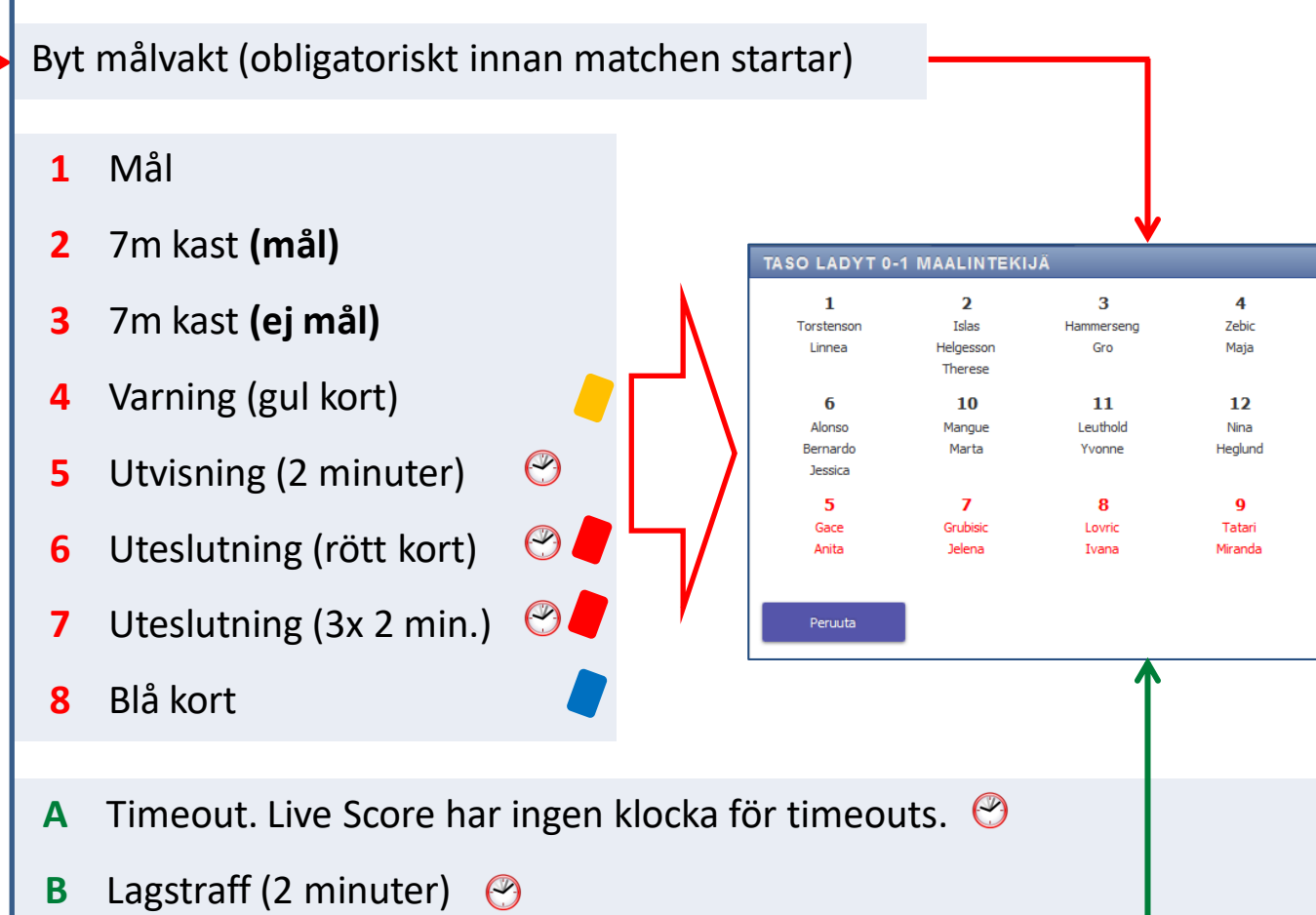

- **C** Deltagande spelare Aktivera spelare som har deltagit i matchen. Spelare som inte spelat visas i **svart** text, aktiva spelare i **grön** text.
	- Pausar klockan automatiskt

# **Quick Reference Guide – Live Score**

**•** Pausar klockan automatiskt

• Händelse 0-7 uppmana dig att välja spelare

du kan aktivera de som deltagit i matchen.

• Deltagande spelar knappen öppnar upp en sammanfattning av spelare så

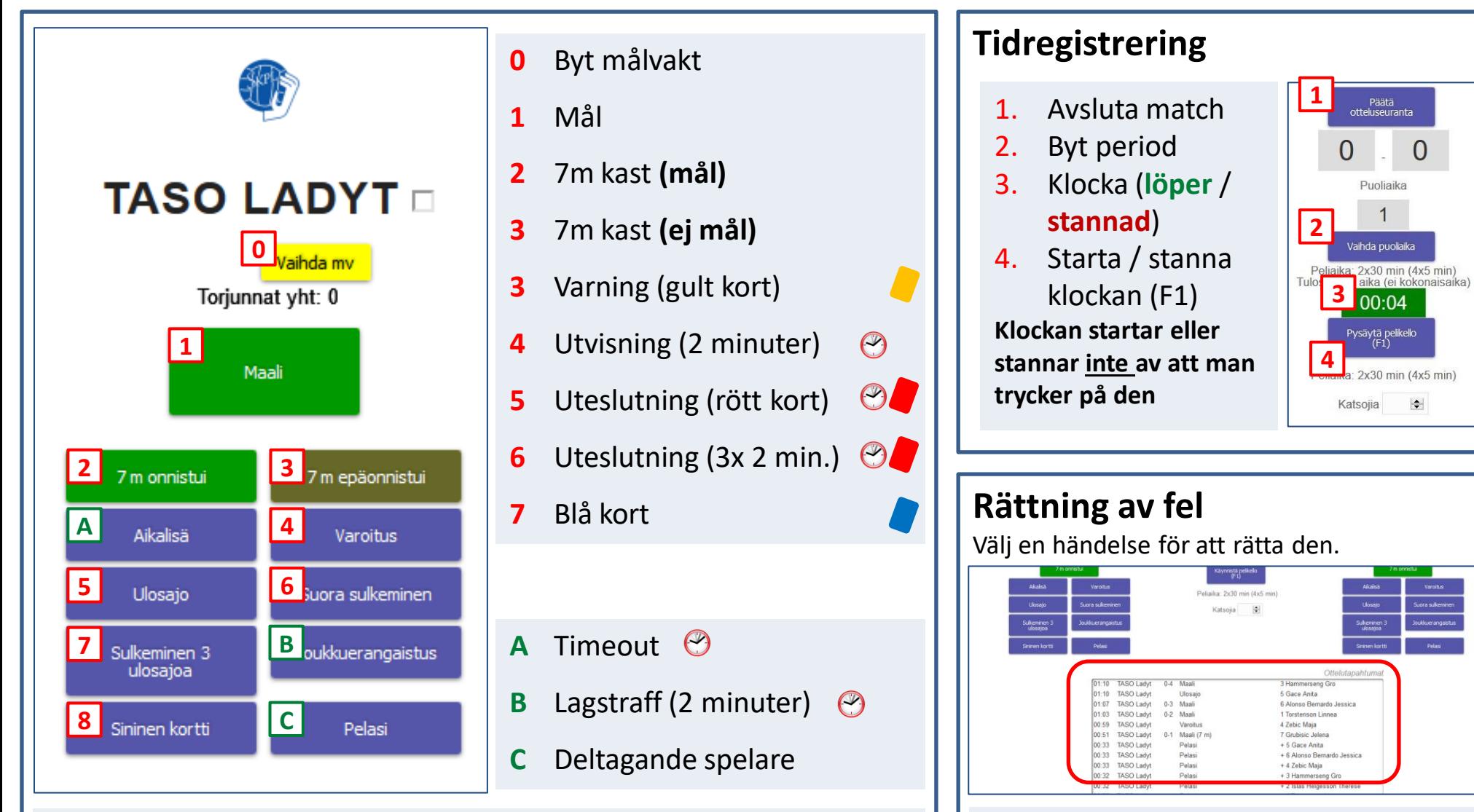

Bara **tid**, **person** och **specificering** ("Selite", t.ex "7 m" vid mål) kan rättas – om övrigt behöver korrigeras måste händelsen tas bort ("Poista") och föras upp på nytt.